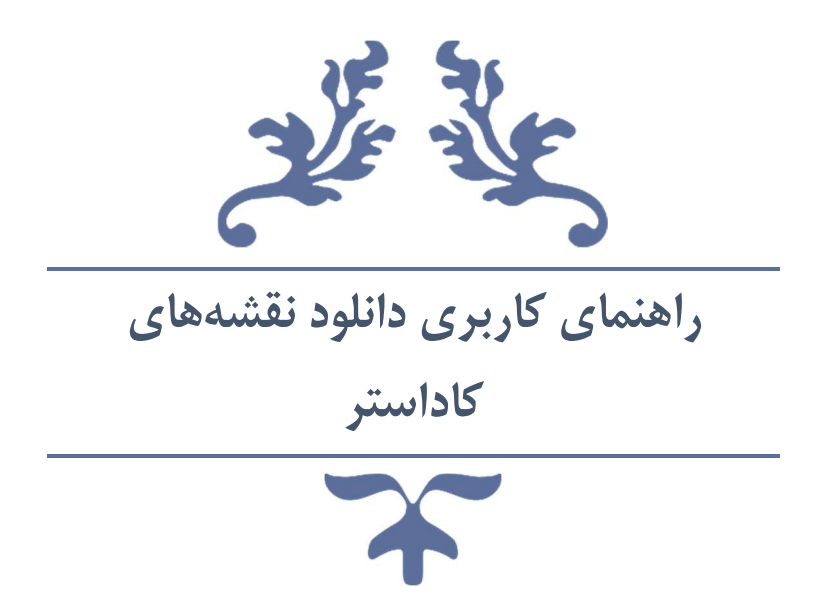

جهت ثبت سفارش به لينك زير مراجعه كنيد

https://bourse-robot.ir

پشتيباني تلگرام

https://t.me/Cheetah\_Bourse\_Robot

نسخه ١.٠

زمستان ١٤٠٢

## فهرست مطالب

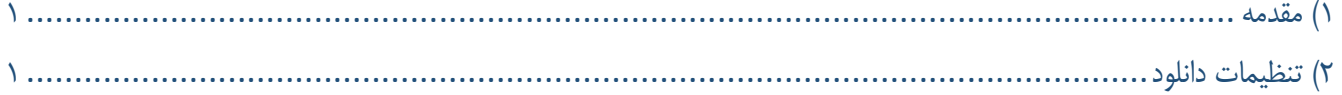

## ١) مقدمه

نرم افزار دانلود نقشههاي كاداستر به منظور دانلود لايههاي مختلف در كه در وب سايت كاداستر منتشر شده اند كاربرد دارد. هدف اين نرمافزار دانلود نقشهها و ذخيره آن با فرمت استاندارد جهت استفاده در نرمافزارهاي GIS از قبيل ArcGis و Mapper Global است.

صفحه اصلي نرمافزار داراي دو بخش اصلي است كه به صورت عمودي از هم جدا شده است. بخش سمت چپ تنظيمات دانلود و ذخيره سازي است و بهش سمت راست لاگ مربوط به دانلود نقشه است.

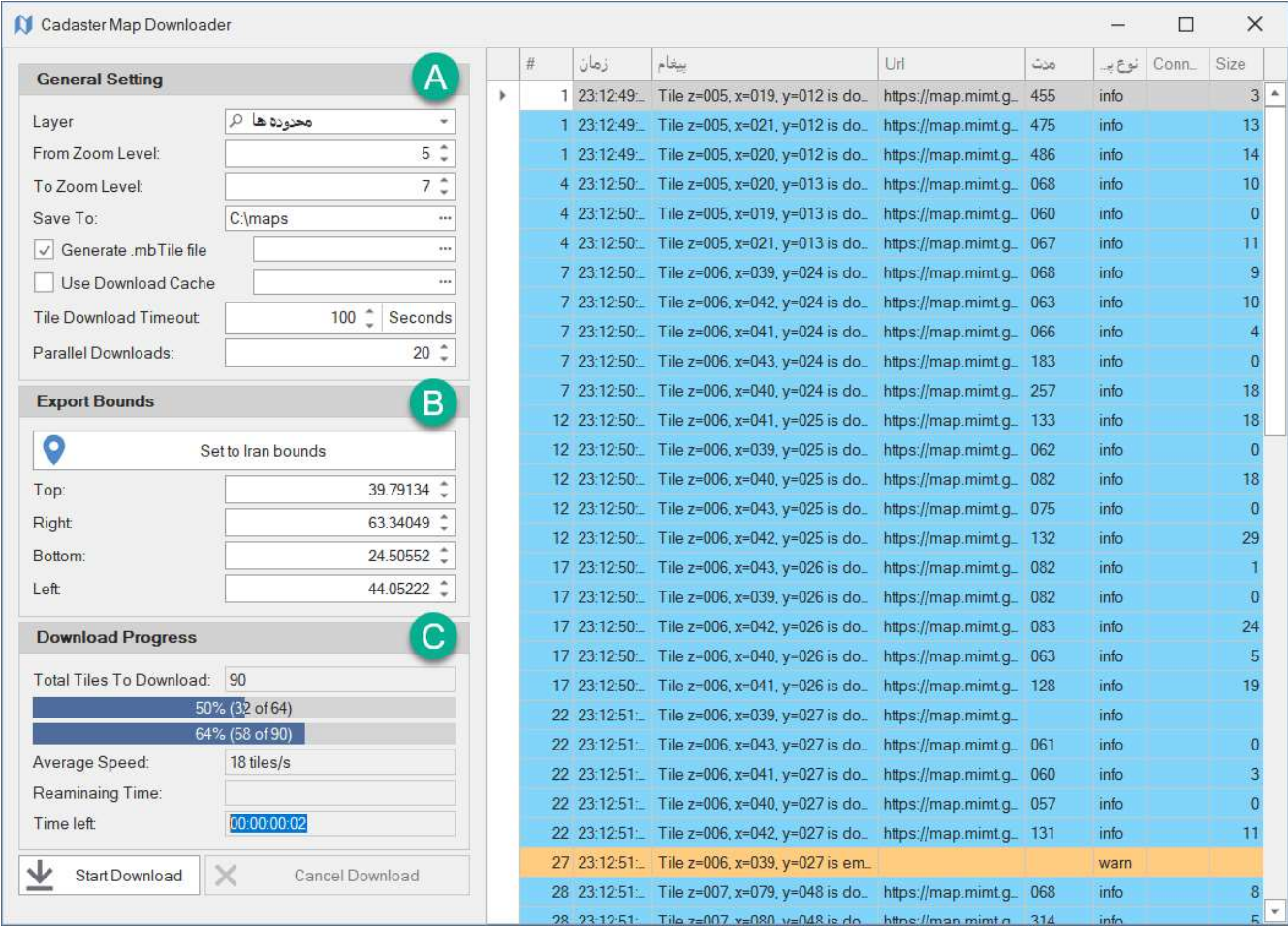

## ٢) تنظيمات دانلود

مطابق تصوير سه قسمت در پانل سمت چپ وجود دارد. در قسمت Seƫng General تنظيمات مربوط دانلود و ذخيره سازي قرار دارد:

- .١ لايه مورد نظر جهت دانلود: در اين قسمت لايههاي موجود كه در وب سايت كاداستر وجود دارند ليست شده است. با كليك بر روي دكمه ذره بين ليست لايهها از وب سايت كاداستر بروز رساني ميشوند.
	- .٢ زوم شروع
	- .٣ زوم پايان
- .۴ مسير ذخيره سازي تصاوير دانلود شده را مشخص ميكند. توجه كنيد در صورتي كه اين مسير حاوي تصاوير از قبل دانلود شده باشد، در هنگام دانلود يك تايل، اگر تايل در اين مسير وجود داشته باشد، مجدد دانلود تايل انجام نمي گيرد.
- .۵ در صورتي كه بخواهيد كل نقشه بصورت يك فايل با پسوند mbƟle توليد شود اين گزينه را فعال كنيد و مسير ذخيره سازي را انتخاب كنيد
- .۶ در صورتي كه اين گزينه را انتخاب كنيد، رويه دانلود ابتدا قبل از دانلود هر تايل (Tile(، اين مسير را بررسي ميكند و در صورت وجود تايل، آن را مجدد دانلود نميكند. (اين كار روند دانلود را تسريع ميكند)
- .٧ تايم اوت هر تايل بر اساس ثانيه را مشخص ميكند. اگر مدت زمان دانلود يك تايل بيش از اين مدت زمان باشد، دانلود آن تايل لغو ميشود.
	- .٨ تعداد دانلودهاي موازي را مشخص ميكند. اين كه در آنِ واحد چندتايل بصورت همزمان دانلود شود.

قسمت بعدي، تنظيمات محدوده مورد نظر براساس Deciaml Degree هست. با وارد نقاط، چهارگوشه دانلود را تعيين ميكنيد.

قسمت بعدي، تعداد تايل ها جهت دانلود و تعداد دانلودهاي و مدت زمان باقيمانده را نشان ميدهد. با كليك بر روي دكمه Start Download دانلود نقشه شروع ميشود.

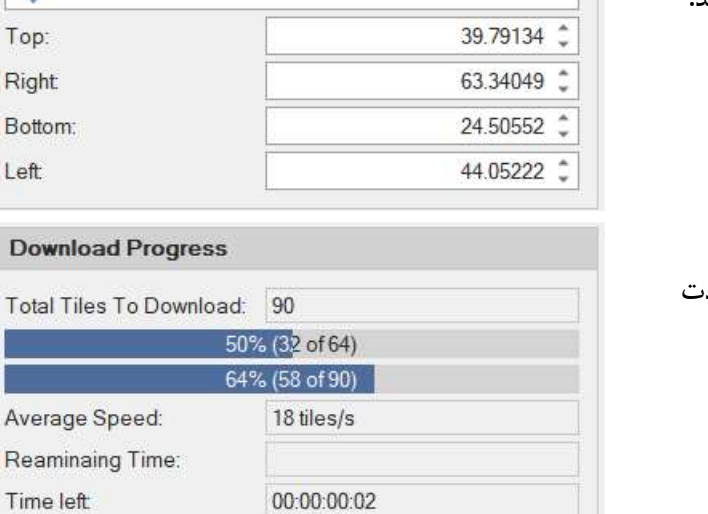

Cancel Download

Set to Iran bounds

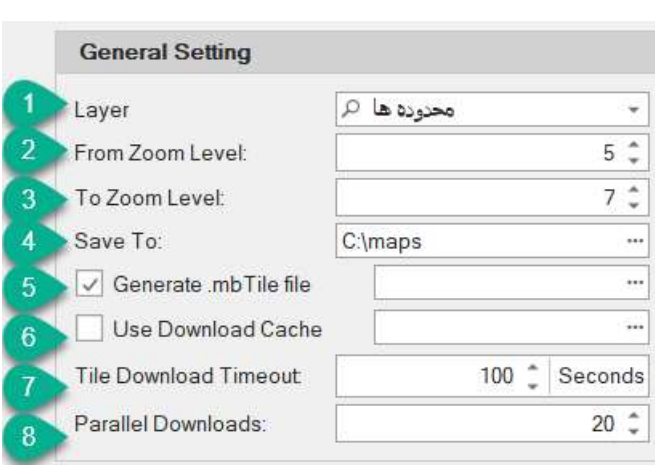

**Export Bounds** 

O

Top: **Right** Botton Left:

Dow

Total<sup>®</sup>

Avera Ream

↓

Start Download

 $\times$